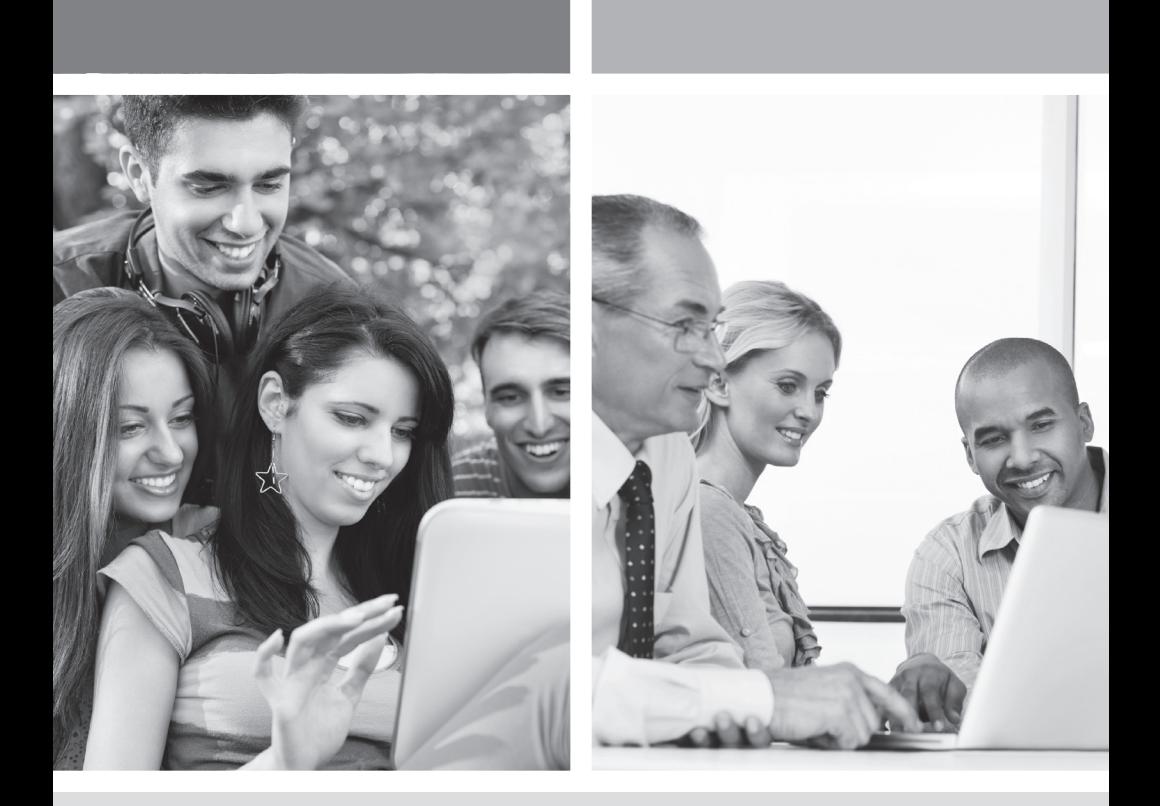

## **HI-SPEED INTERNET USER GUIDE**

Connecting to a Wireless Network (Wi-Fi)

2013-11 VERSION

Connecting to a wireless network (Wi-Fi) **1 888 télébec**

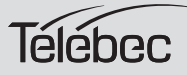

## **TABLE OF CONTENTS**

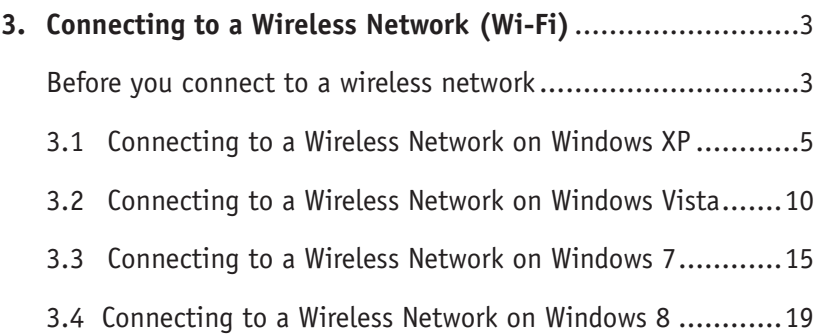

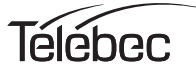

# **3. Connecting to a Wireless Network (Wi-Fi)**

#### **1. Before you connect to a wireless network, make sure that:**

- your cable modem is correctly installed and configured;
- your Internet access is working properly when your computer is connected to the router with a physical connection (Ethernet cable);
- your computer is equipped with a built-in wireless adapter.
	- Your wireless adapter is on (if necessary)
	- On a laptop computer, the wireless adapter is turned off by default. Refer to your computer's user manual for how to turn it (Wi-Fi) on;
- you have on hand during the configuration:
	- The name of your wireless network (SSID) Example: SSID: **SAGEMCOM\_XXXX**. The XXXX portion will consist of various letters and numbers.

**Important** : "SSID" is not part of the name of your network.

- Your encryption key (WPA)

Example: WPA: **XXXXXXXX.** The XXXXXXXX portion will be made up of various letters and numbers that you must type exactly as they appear, making sure to use upper or lower case letters, where indicated.

 **Important** : "WPA" is not part of your encryption key.

This information appears on the label underneath your modem router.

Example of a label:

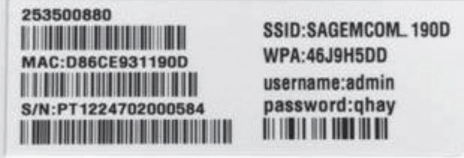

For the modem corresponding to the above example of a label, the name of the wireless network (SSID) would be SAGEMCOM\_190D and the encryption key (WPA) to connect to this wireless network would be 46J9H5DD.

- **2- Depending on the operating system you are using, click on the link to go directly to the appropriate section.**
	- If you have a Windows XP operating system, click here: Connecting to a Wireless Network on Windows XP
	- If you have a Windows Vista operating system, click here: Connecting to a Wireless Network on Windows Vista
	- If you have a Windows 7 operating system, click here: Connecting to a Wireless Network on Windows 7
	- If you have a Windows 8 operating system, click here: Connecting to a Wireless Network on Windows 8

## **3.1 CONNECTING TO A WIRELESS NETWORK ON WINDOWS XP**

Please note that the following screens may look different on your computer depending on the display settings selected.

#### 1. Click **Start-> Settings -> Control Panel**.

The **Network Connections** shortcut may appear and, if so, select it and go directly to Step 3.

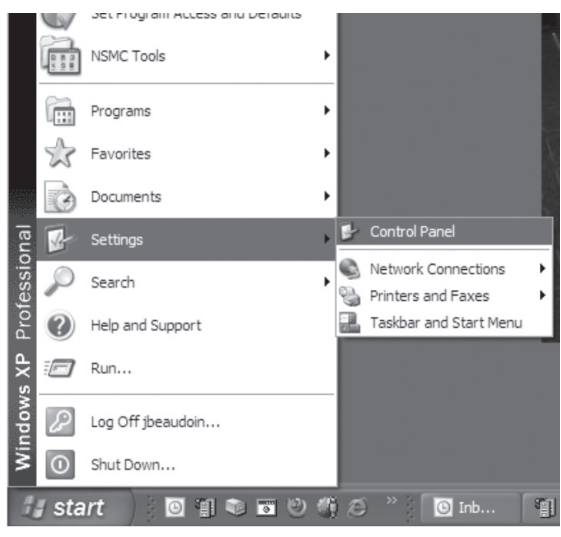

2. Double-click **Network Connections**. A summary of the connections will appear if you have several types of connections.

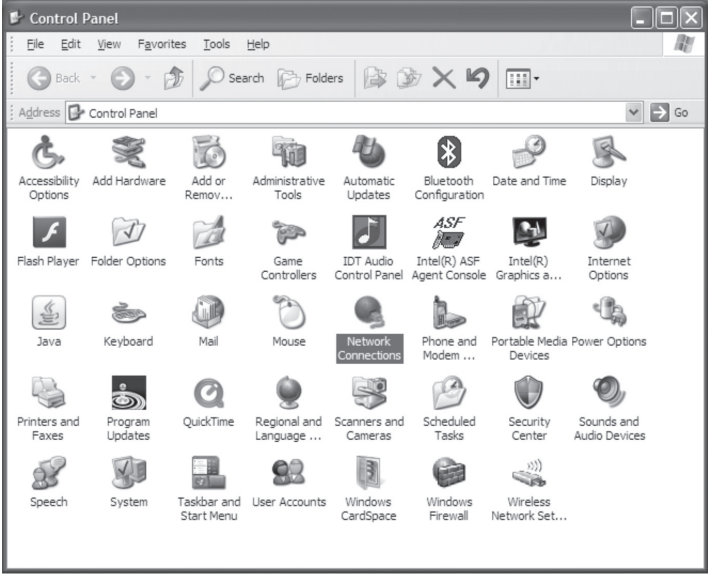

3. In **Network Connections**, find your **Wireless Network Connection**. If the connection is disabled, enable it by right-clicking the **Wireless Network Connection** icon. Then click **Enable**.

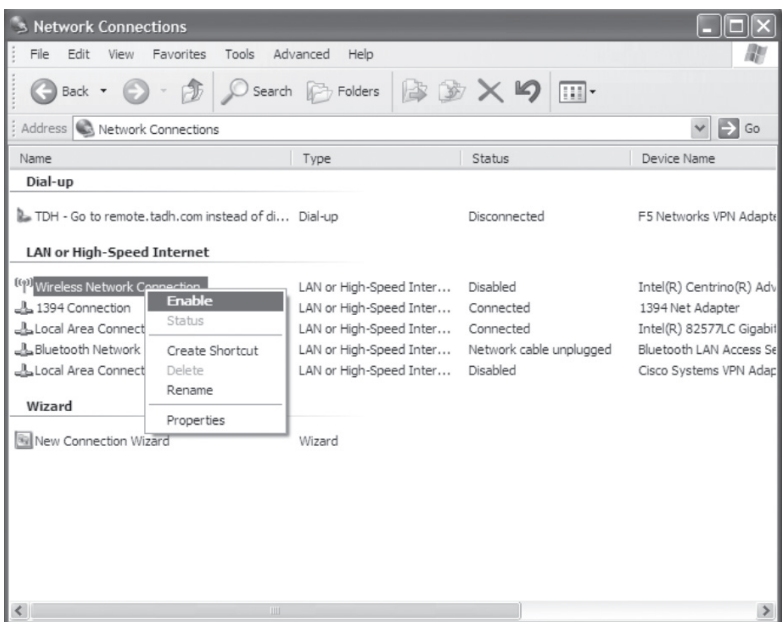

4. Once the network connection has been enabled, a small icon representing your Wi-Fi connection will appear at the bottom of your screen. Double-click on this icon (or directly on the message that pops up) to view the

list of wireless networks detected.

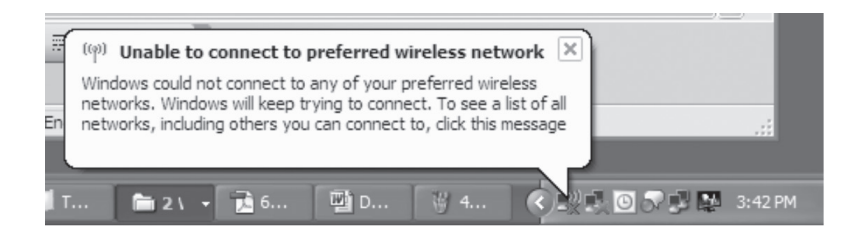

5. Find your wireless network name (SSID) that you want to connect to. (Refer to the information on the label underneath your modem router).

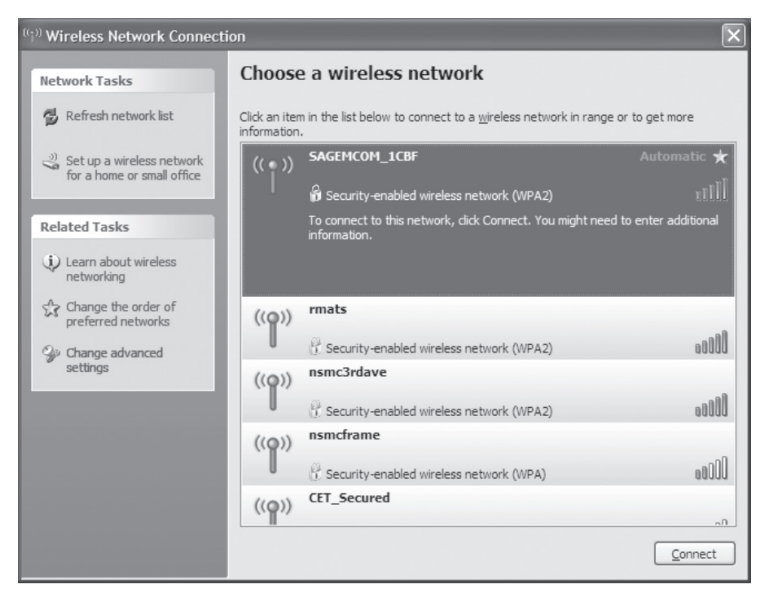

**Note** : The more green bars there are, the stronger the wireless signal between your computer and your modem router.

Select your network name (SSID) "**SAGEMCOM\_XXXX**", then click **Connect**.

6. In the **Wireless Network Connection** window, type your encryption key (WPA) in Network Key. (Refer to the information on the label underneath your modem router. You must type the key exactly as it appears, using any uppercase or lowercase letters, where indicated.

Confirm the network key by typing it a second time. Then click the **Connect** button.

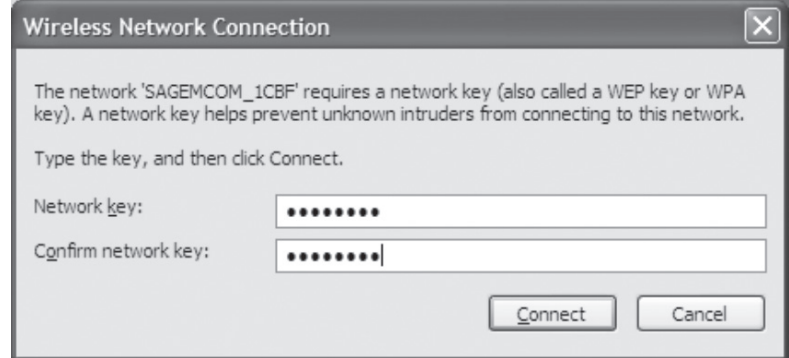

7. Wait a few seconds and a message that says "**Acquiring network address**" will appear.

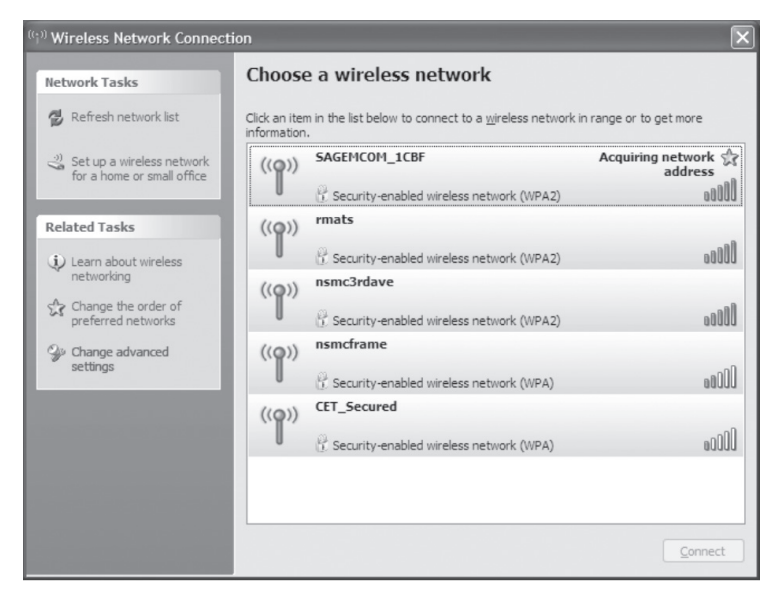

8. Wait until the word **Connected** appears next to your network name.

**You have finished setting up your wireless connection.**

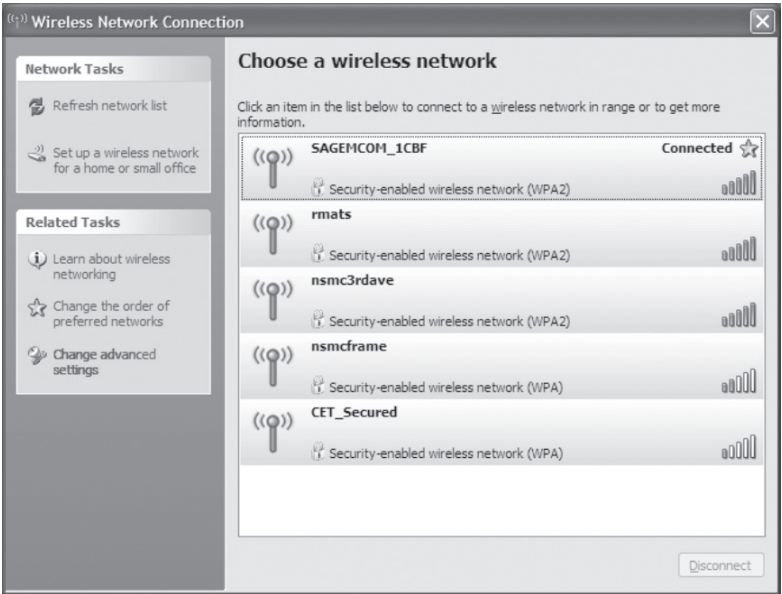

9. Check that you are indeed connected by opening your preferred browser or typing, for example, "www.google.ca" in your address bar. A window such as the following one should open.

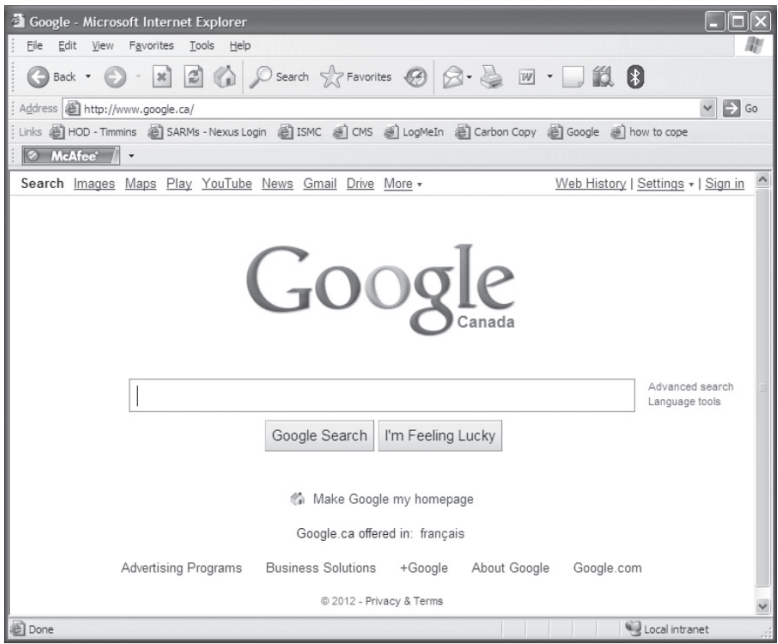

**If your connection is not working, please check to ensure that you followed the previous steps. If the problem persists, contact Technical Support at 1 888 TÉLÉBEC (835-3232).**

## **3.2 CONNECTING TO A WIRELESS NETWORK ON WINDOWS VISTA**

Please note that the following screens may look different on your computer depending on the display settings selected.

1. In **Start** (represented by the Microsoft Windows icon ), click **Control Panel**.

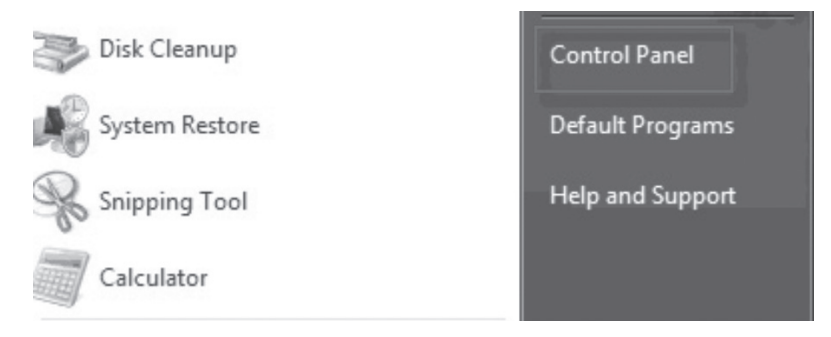

#### Then click **Network and Internet.**

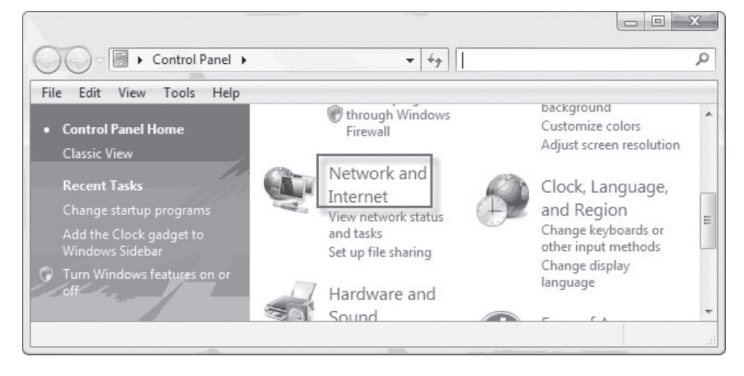

2. In the Network and Internet window, click **Network and Sharing Center.**

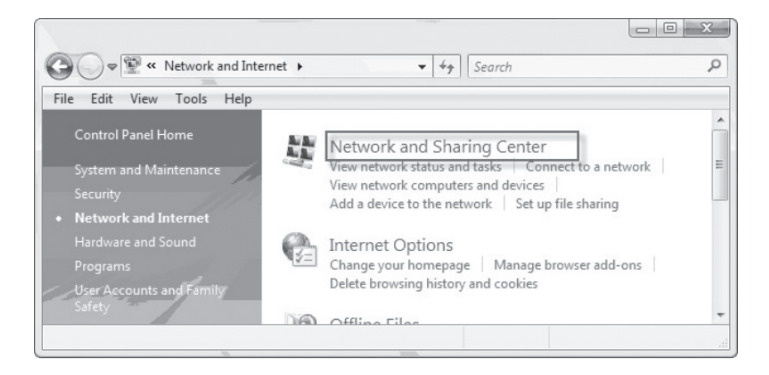

3. In **Network and Sharing Center**, you should see a message saying that wireless networks are available. If so, click on the link "**Connect to a network**".

If you do not see this message or this link, check to make sure that Wi-Fi has indeed been enabled on your computer and that you are within range of the wireless network (Wi-Fi).

If the link still does not appear, you can click on **Manage wireless networks** (in the left-hand panel).

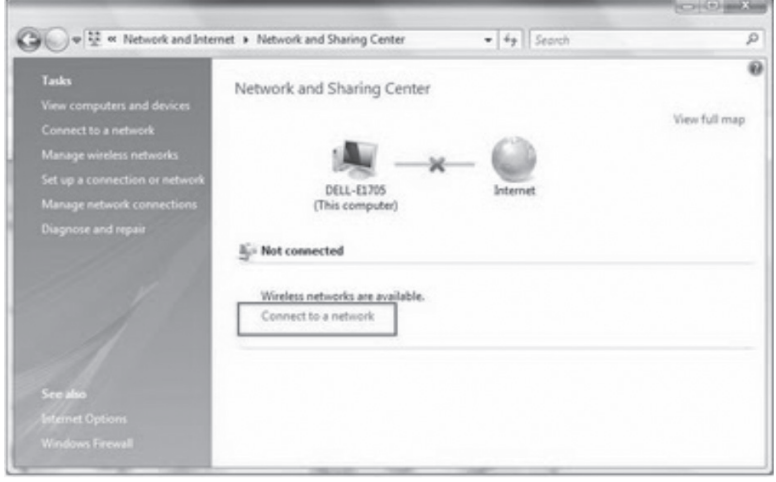

4. The **Connect to a network** window appears. In the drop-down list, click Display **Wireless** networks to only display the available Wi-Fi networks. Use the drop-down list to select "SAGEMCOM\_XXXX", then click the **Connect** button.

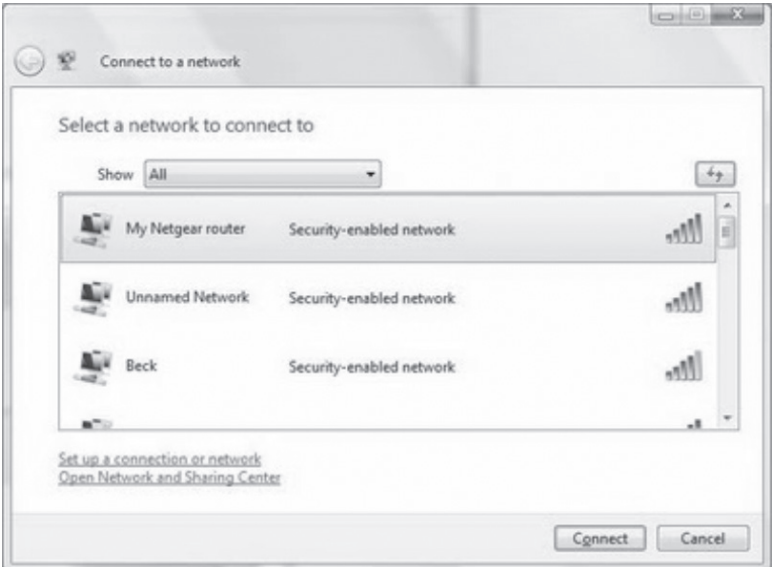

5. You will then see all of the names of the Wi-Fi networks that are within range of your computer and to which you can potentially connect:

Find the name of your wireless network (SSID) that you want to connect to. (Refer to the information on the label underneath your modem-router.)

**Note**: The more green bars there are, the stronger the wireless signal between your computer and your modem router.

In the drop-down list, select your network name (SSID) "SAGEMCOM\_XXXX" then click the **Connect** button.

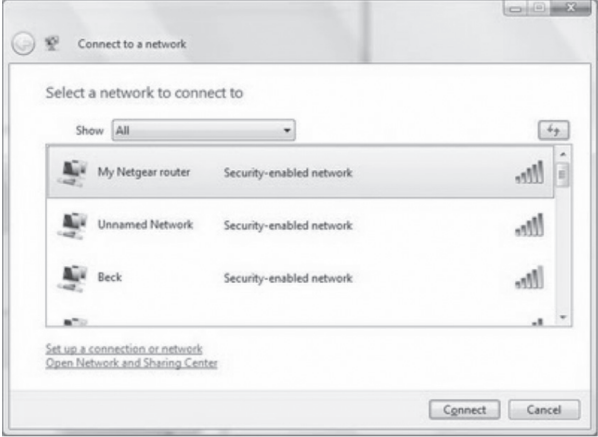

6. The SAGEMCOM network requires an encryption key (WPA). This network key helps to prevent intruders from connecting to your network; otherwise, anybody (a neighbour, for example) could easily connect to it.

In the **Connect to a network** window, type your encryption key (WPA) in **Security key or passphrase**. (Refer to the information on the label underneath your modem-router. You must type the key exactly as it appears, using any uppercase or lowercase letters where indicated.

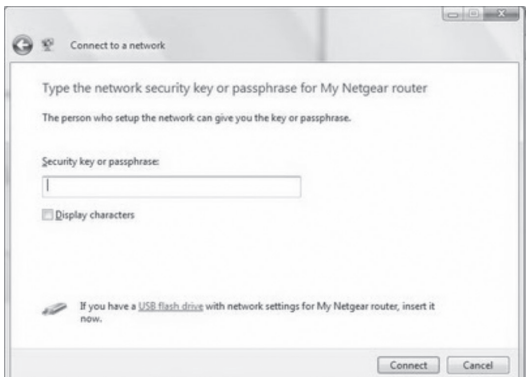

Next, click the **Connect** button.

7. Wait a few seconds. A message should appear saying that you are successfully connected.

Leave the **Save this network** and **Start this connection automatically** boxes checked if you want this connection remembered and started automatically the next time your computer detects the Wi-Fi network (it will be a lot faster than having to re-enter the settings every time).

Click **Close**.

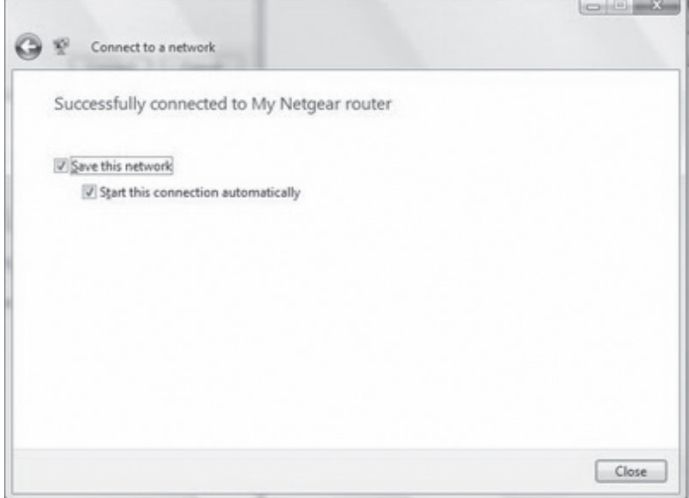

8. You will be returned to the **Network and Sharing Center** window. An **Internet** icon confirms that your connection is working.

**You have finished setting up your wireless connection.** 

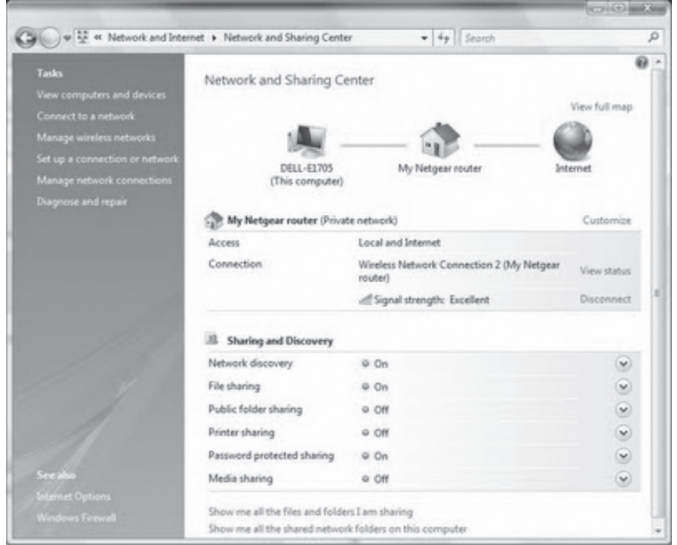

Connecting to a wireless network (Wi-Fi) 13

9. Check that you are indeed connected by opening your preferred browser or typing, for example, "www.google.ca" in your address bar. A window such as the following one should open.

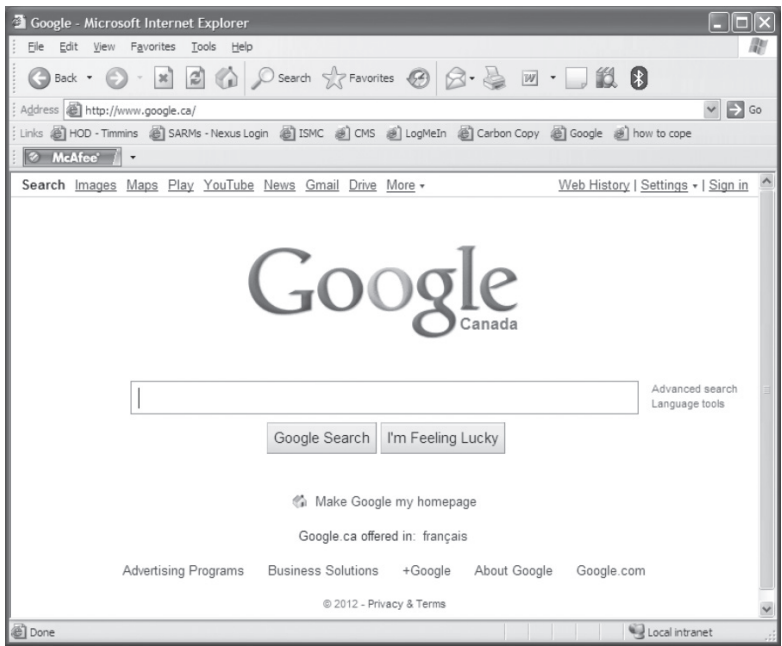

**If your connection is not working, please check to ensure that you followed the previous steps. If the problem persists, contact Technical Support at 1 888 TÉLÉBEC (835-3232).**

### **3.3 CONNECTING TO A WIRELESS NETWORK ON WINDOWS 7**

Please note that the following screens may look different on your computer depending on the display settings selected.

1. Click **Start -> Control Panel**.

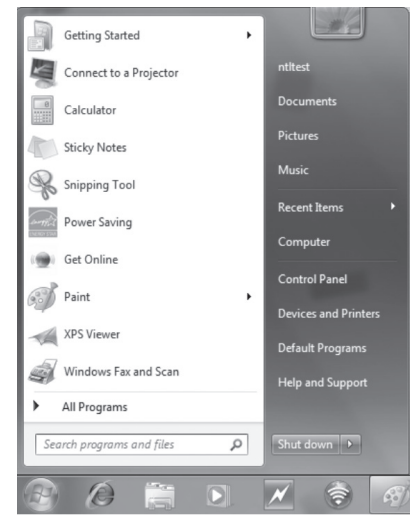

2. In **Control Panel**, under **Network and Internet**, click **Connect to the Internet.**

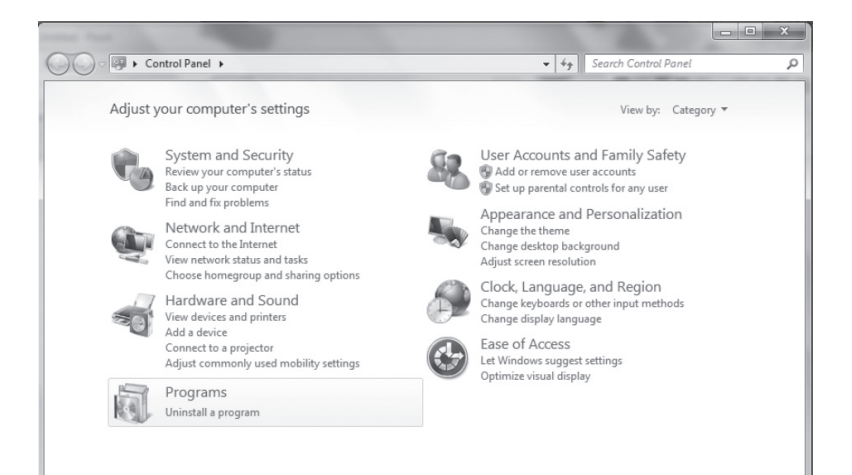

3. Click **Wireless** in answer to the question "**How do you want to connect?**"

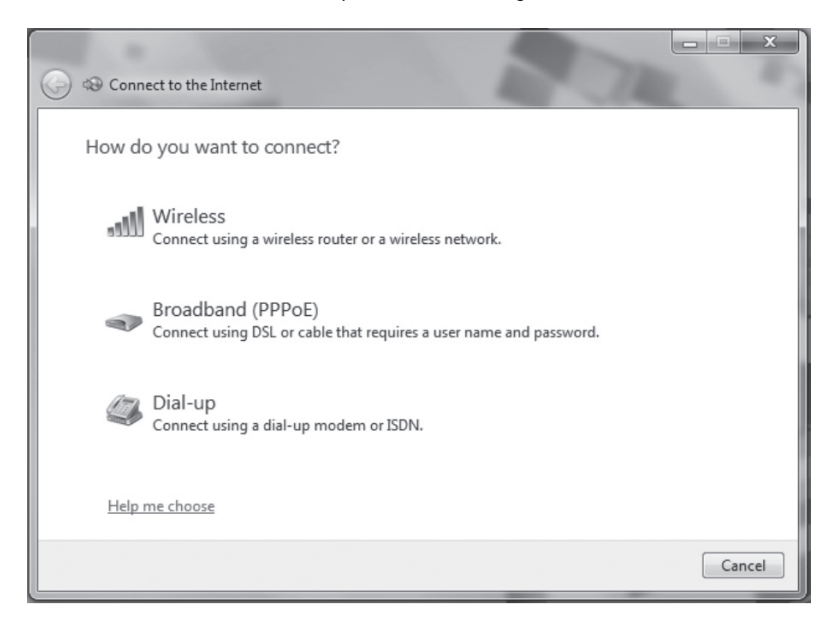

4. Next, you will see all of the names of the Wi-Fi networks that are within range of your computer and to which you can potentially connect:

Find the name of your wireless network (SSID) to which you want to connect. (Refer to the information on the label underneath your modem router.)

**Note**: The more green bars there are, the stronger the wireless signal between your computer and your modem router.

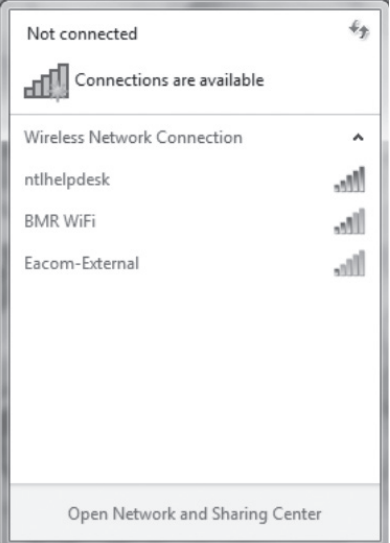

5. Select your network name (SSID) "**SAGEMCOM\_XXXX**" then click the **Connect** button.

If **Connect automatically** is not already check-marked, click on it (a check mark will appear) to save the information so the network is automatically recognized when you are within range.

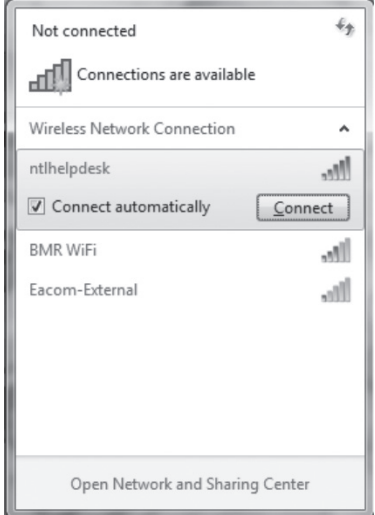

6. The SAGEMCOM network requires an encryption key (WPA). This network key helps to prevent intruders from connecting to this network; otherwise, anybody (a neighbour, for example) could easily connect to it.

In the **Connect to a Network** window, type your encryption key (WPA) in **Security key**. (Refer to the information on the label underneath your modem router. You must type the key exactly as it appears, using any uppercase or lowercase letters where indicated.

Next, click **OK**.

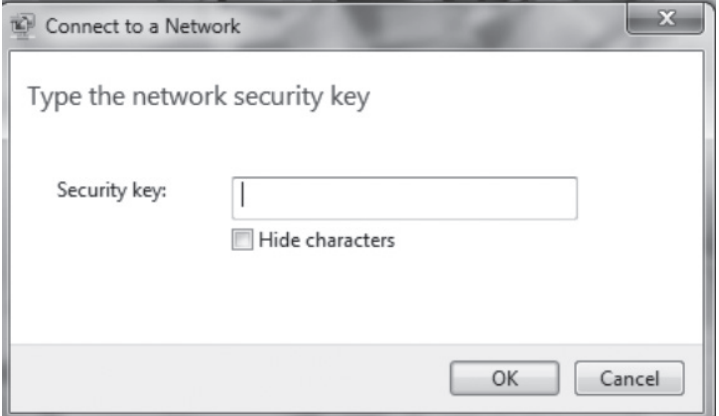

7. Wait a few seconds as your computer is connecting to the network.

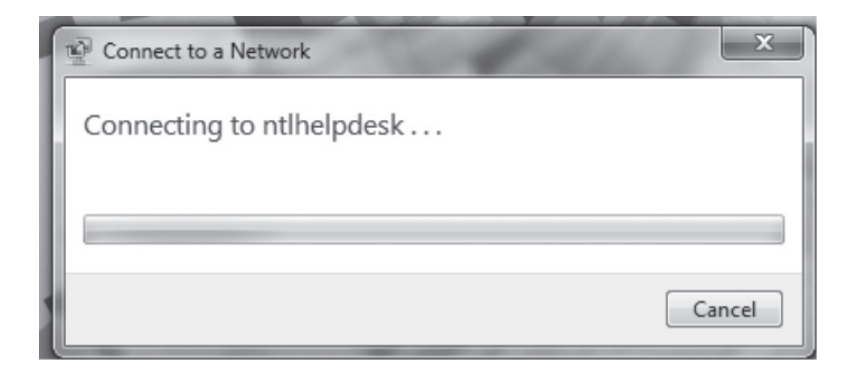

8. Once the network connection has been enabled, a small icon (resembling signal bars) representing your Wi-Fi connection will appear in the bottom right of your screen.

Double-click on the small icon (or directly on the message that appears) to view your wireless network with the word **Connected** next to it.

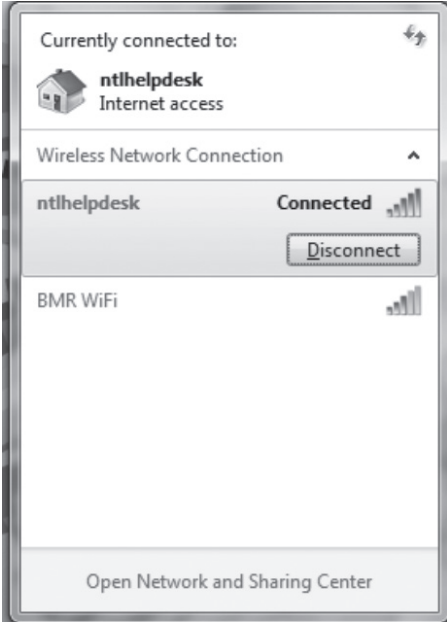

**You have finished setting up your wireless connection.**

9. Check that you are properly connected by opening your preferred browser or typing, for example, "**www.google.ca**" in your address bar. A window such as the following one should open.

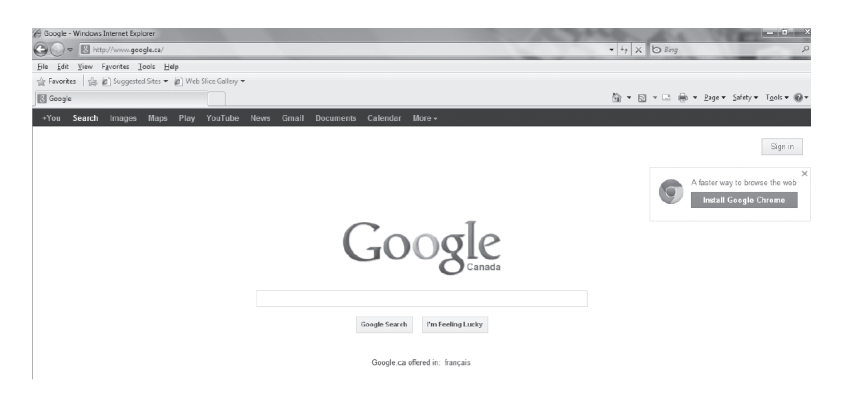

**If your connection is not working, please check to ensure that you followed the previous steps. If the problem persists, contact Technical Support at 1 888 TÉLÉBEC (835-3232).**

### **3.4 CONNECTING TO A WIRELESS NETWORK ON WINDOWS 8**

Please note that the following screens may look different on your computer depending on the display settings selected.

1. Right-click the bottom left corner of your screen to display the menu (or press Ctrl X). Click **Control Panel**.

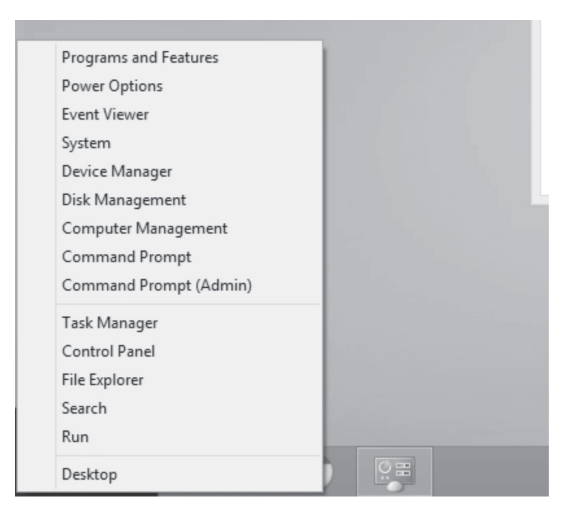

2. In the **Control Panel**, click **Network and Sharing Center.**

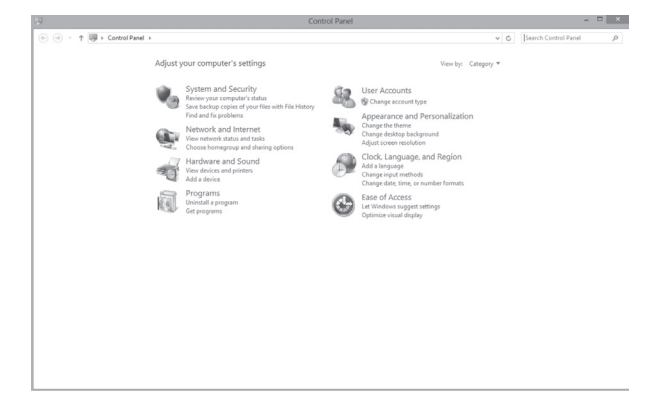

3. In **Network and Sharing Center**, click **Connect to a network.**

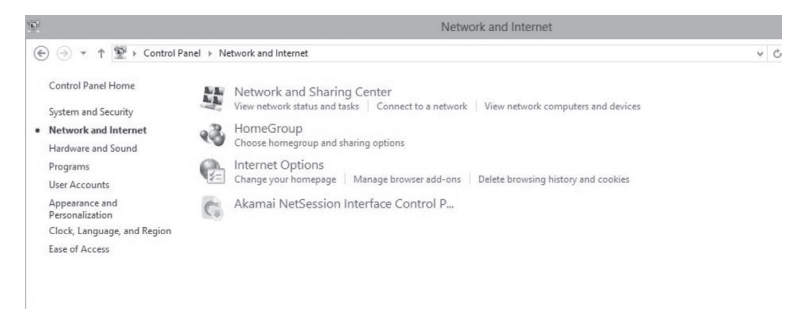

4. On the right side of your screen, you will see all of the names of Wi-Fi networks available that are within range of your computer and to which you can potentially connect:

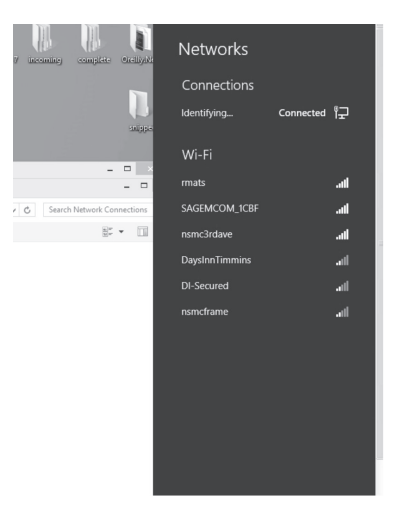

5. Find the name of the wireless network (SSID) to which you wish to connect. (Refer to the information on the label under your modem router).

**Note:** The more green bars there are, the stronger the wireless signal between your computer and your modem router.

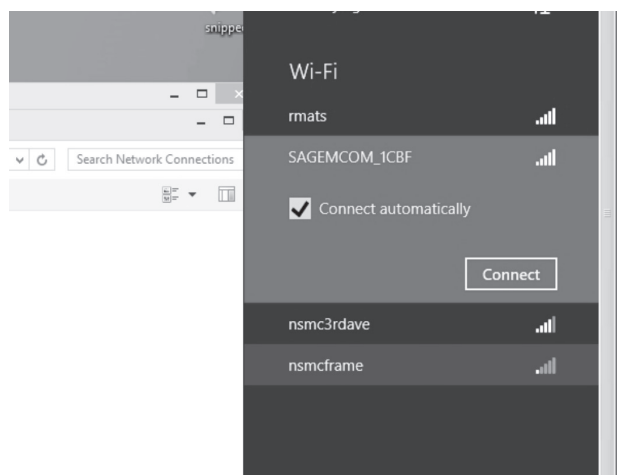

Select the network that matches your SSID "**SAGEMCOM\_XXXX**", then click **Connect**.

6. The SAGEMCOM network requires an encryption key (WPA). This network key helps you prevent intruders from connecting to this network; otherwise, anybody (a neighbour for instance) could easily connect to it.

Enter the network security key, your encryption key (WPA), in the **Networks** screen. (Refer to the information on the label on the bottom of your modem router. Be sure to type upper and lower case letters exactly as shown).

Then, click **Next**.

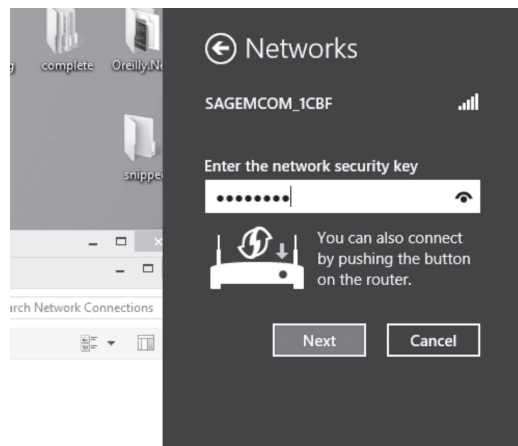

7. Wait a few seconds and a message should appear telling you that you are now connected.

Leave the following box selected: "Yes, turn on sharing and connect to devices. For home or work networks." Your connection is now saved and it will launch automatically the next time your computer detects the Wi-Fi network (it will be much faster than having to re-enter the settings every time).

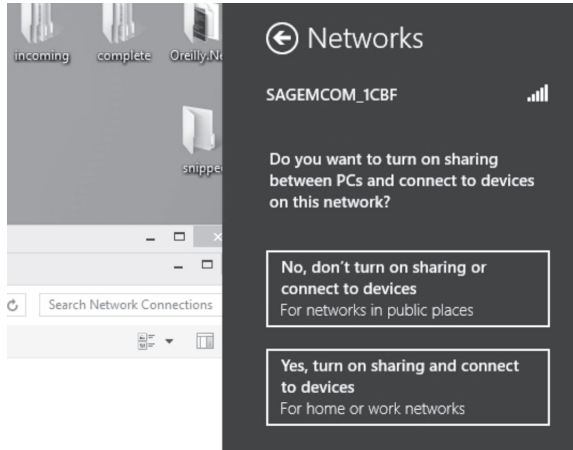

#### **Your connection is now complete.**

8. Check that you are indeed connected by opening your preferred browser or typing "www.google.ca" in your address bar. A window like the following should appear.

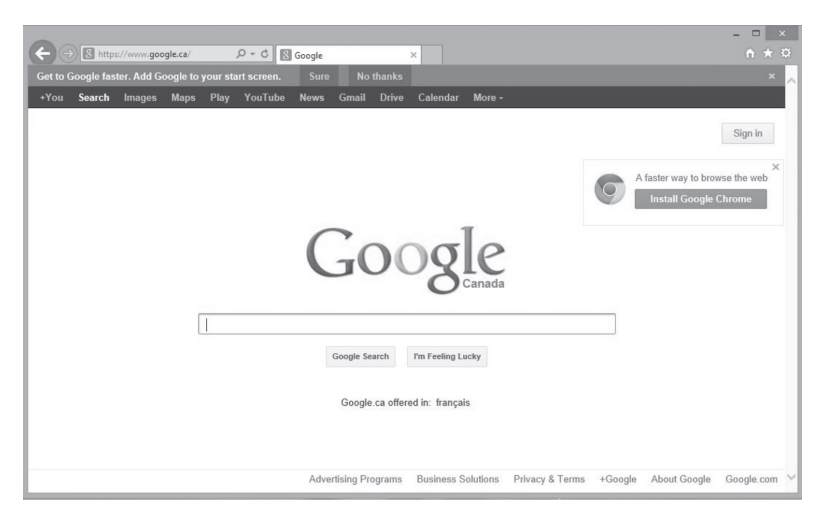

**If your connection does not work, please check to ensure you followed the previous steps. If the problem persists, contact Technical Support at 1 888 TÉLÉBEC (835-3232).**